# EVENTX

# **EventX User Manual**

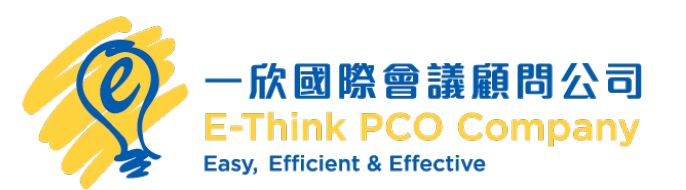

#### **Join 2022 Qcrypt via EventX**

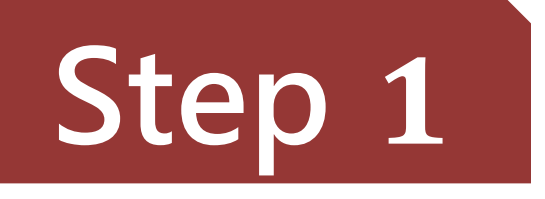

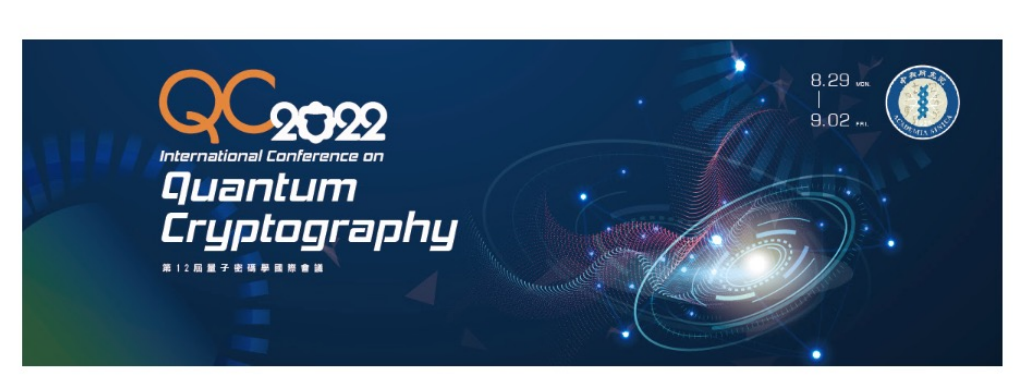

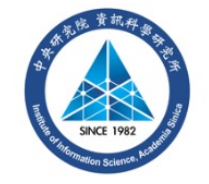

### 1. You will receive an email from EventX with the meeting URL 2. Click Enter Event

Congratulations! You have successfully registered for

2022 Qcrypt

Event Date & Time

29/08/2022, 09:00 AM - 02/09/2022, 06:00 PM - GMT +8

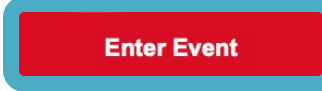

racy Policy

#### **Join 2022 Qcrypt via EventX**

## Click earth icon to change the language

The Event will start in 06 day 09 hr 14 min 56 sec

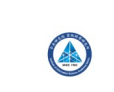

## Click Enter event to join the conference

**Step 2**

Note: You can't enter the event till the event start!

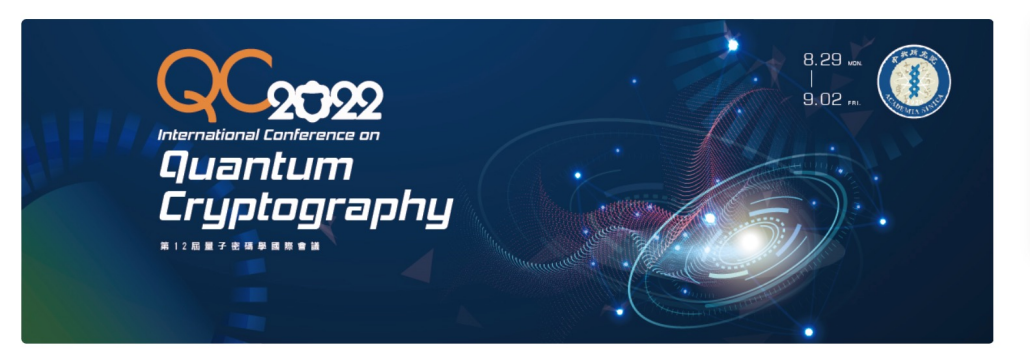

**E-Think PCO** 

#### 2022 Qcrypt

EVENT DATE/TIME

29/08/2022, 9:00 AM - 02/09/2022, 6:00 PM (GMT +08:00)

**EVENT TYPE:** 

**Invitation Only** 

QCrypt 2022 is the 12th edition of the yearly international scientific conference presenting last year's top results in quantum cryptography

Hosts & Speakers Event Schedule Sponsors

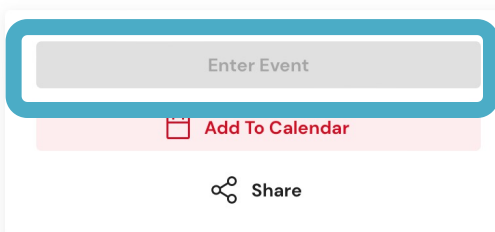

 $\oplus$ 

**2** Help Cha

 $\boldsymbol{\Theta}$ 

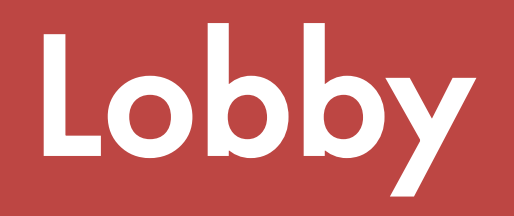

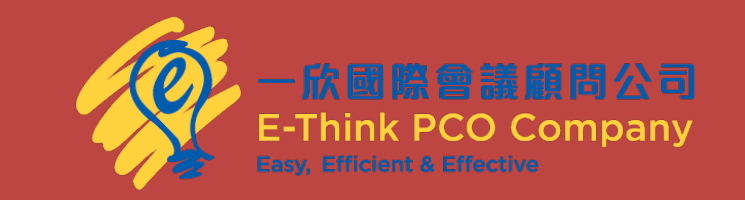

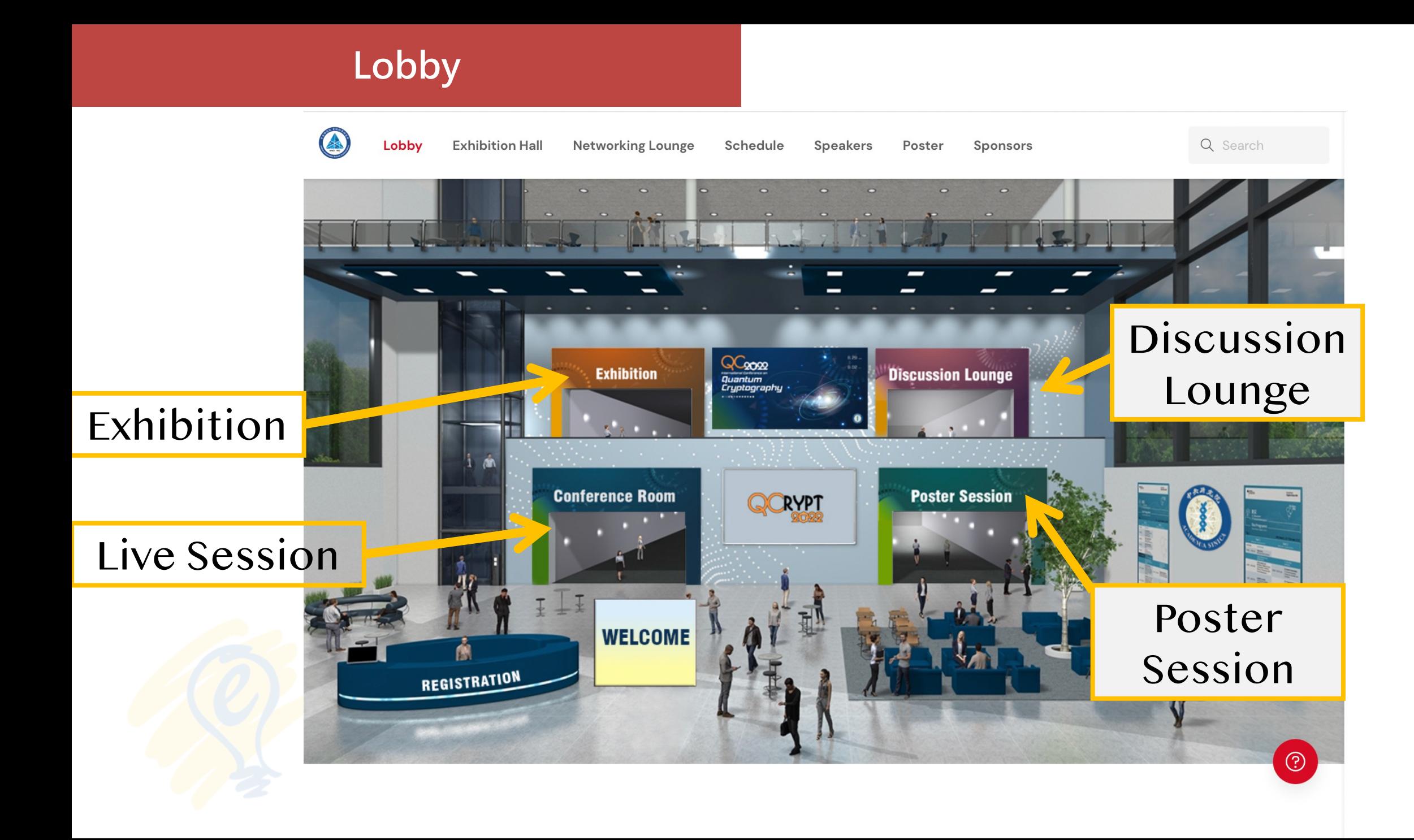

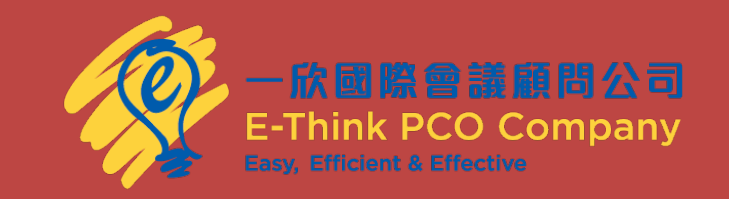

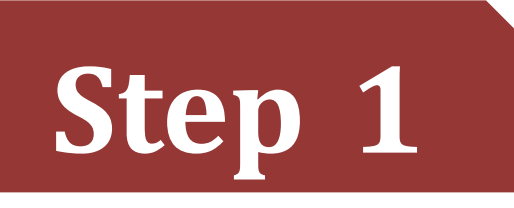

- 1. You will receive an email from EventX with the meeting URL
- **2. Enter Event** to join on the event day.

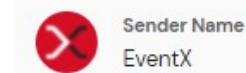

Sender Fmail notifications@mail.eventx.io

Last Updated: 19/01/2022, 1:47 PM

**Edit Email** 

**Email Subject Line** Congratulations! You have successfully registered for Virtual Conference!

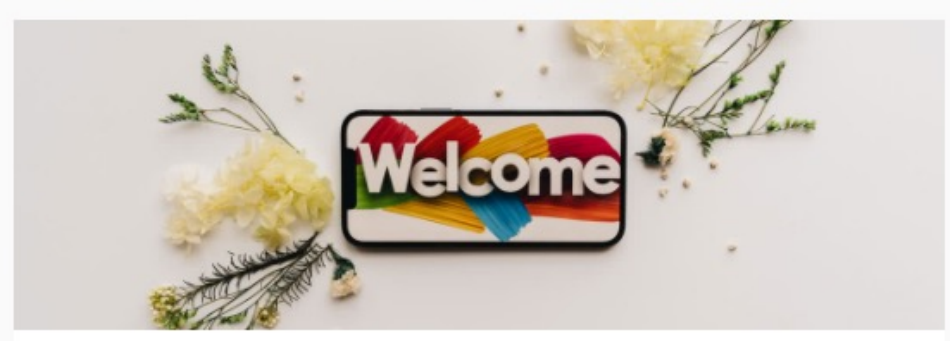

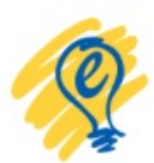

Congratulations! You have successfully registered for

**Virtual Conference** 

Event Date & Time

31/01/2022, 09:00 AM - 03/02/2022, 09:00 AM - GMT +8

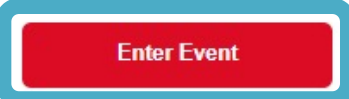

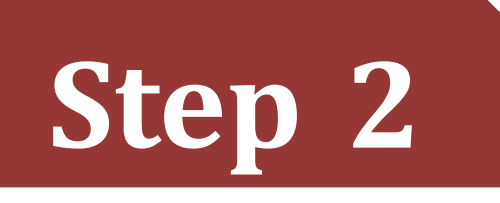

### Visiting the **Schedule** page. Find the sessions that you want to join and click **Watch Live Now**.

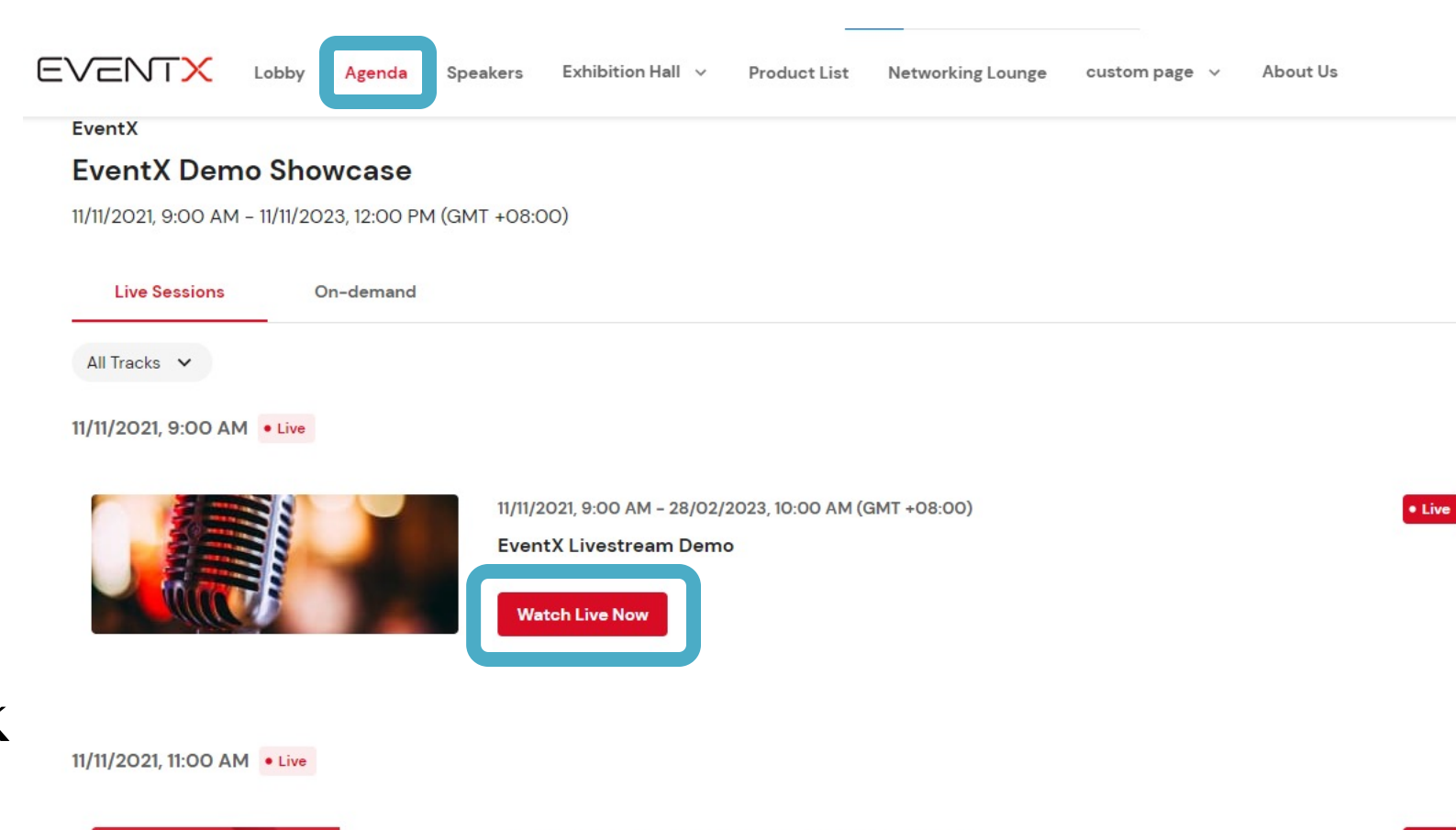

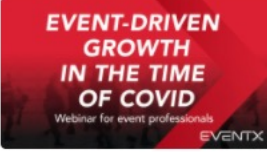

11/11/2021, 11:00 AM - 28/02/2023, 11:00 PM (GMT +08:00)

#### Event-Driven Growth In The Time Of COVID (Demo with Auditorium View)

On 25 May 2021, EventX held a discussion between Johnny Ng (Business Director, Morning Studio at South China Morning Post SCMP), Ricky Wong (Managing Director at GL events), and Sum Wong (CEO & Co-Founder at EventX) on the latest tr...

18 1

Sum Wong, Johnny Ng, Ricky Wong

• Live

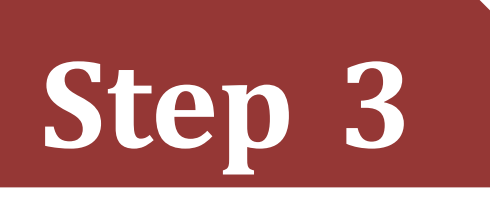

### Now you are able to watch the webinar session .

3.1 - Reactions 3.2 - Full screen

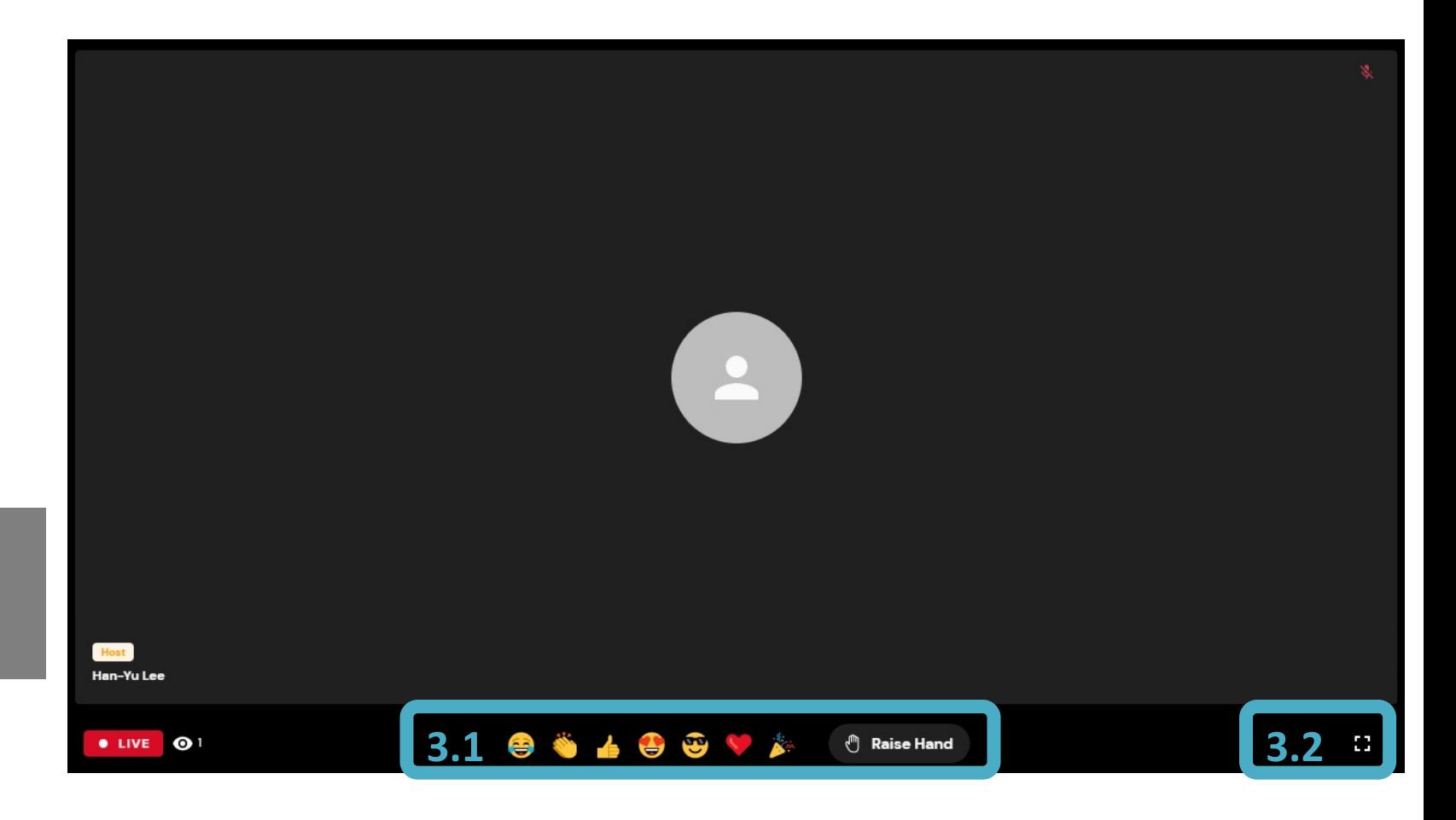

# Discussion Lounge

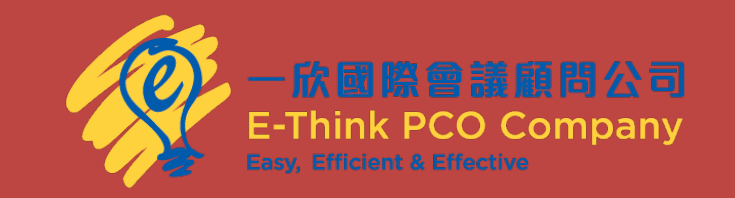

#### **Discussion Lounge**

It is the virtual space  $\circledast$ where attendees can be seated at any table, move across the table, and interact with those on the same tables.

On joining the table, you can **start a video call, audio call, table chat, or share your screen** with others on the table itself.

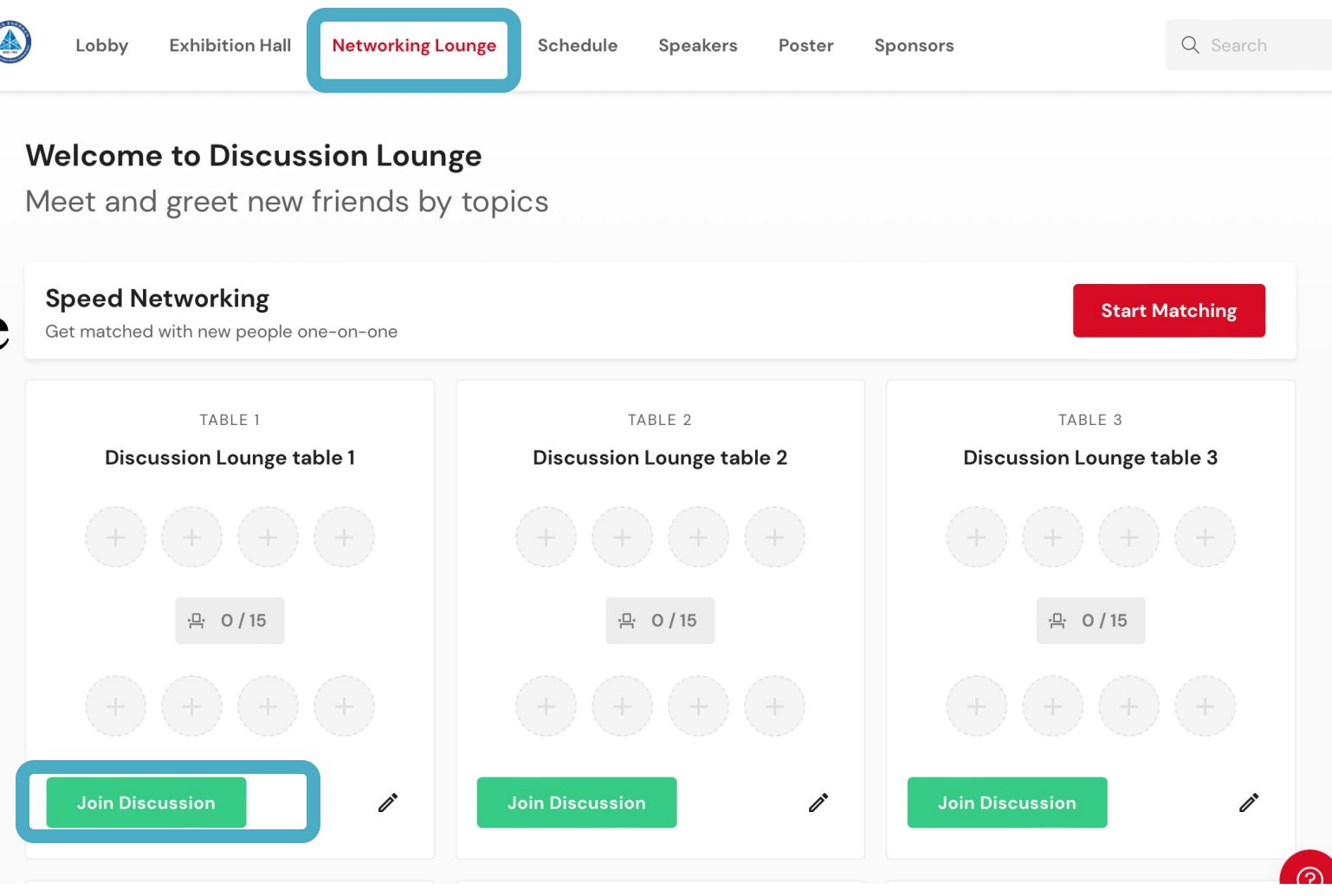

# Join Poster Sessions

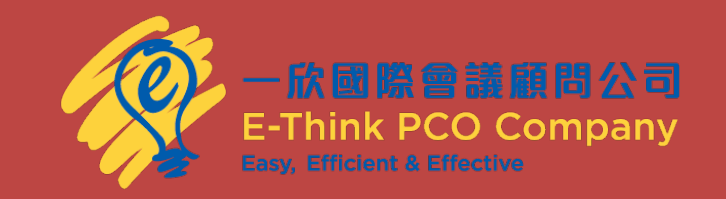

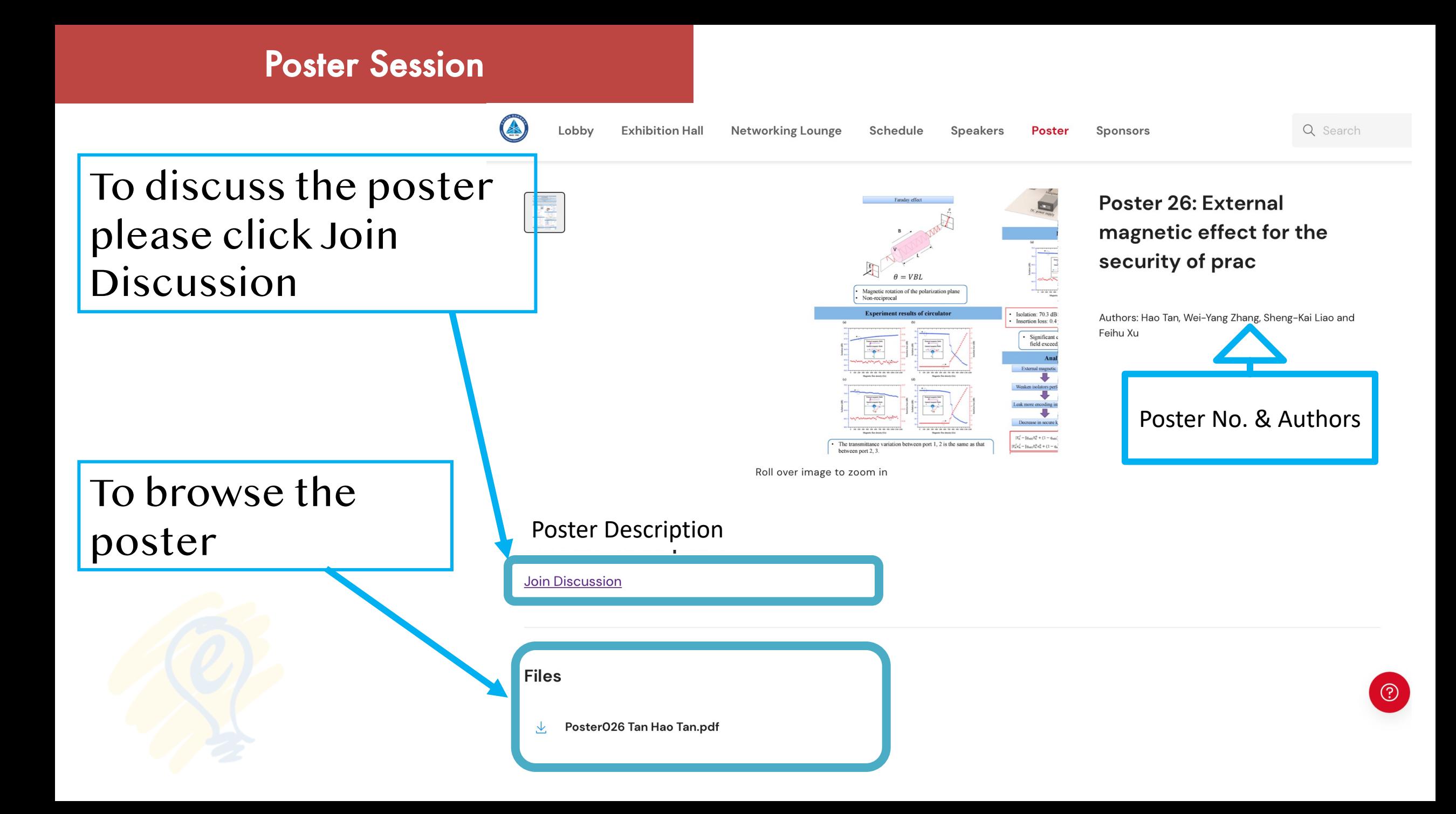

### Visit Exhibition Hall

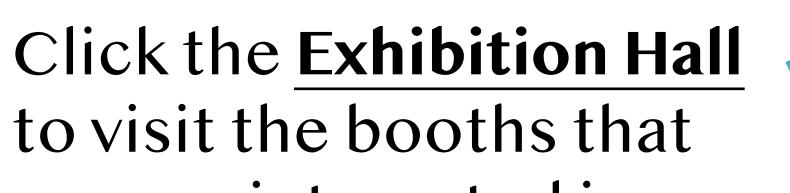

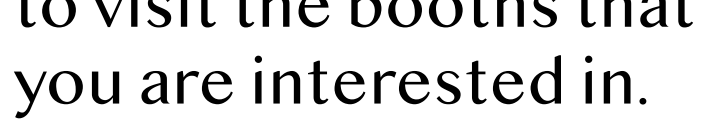

**Step 1**

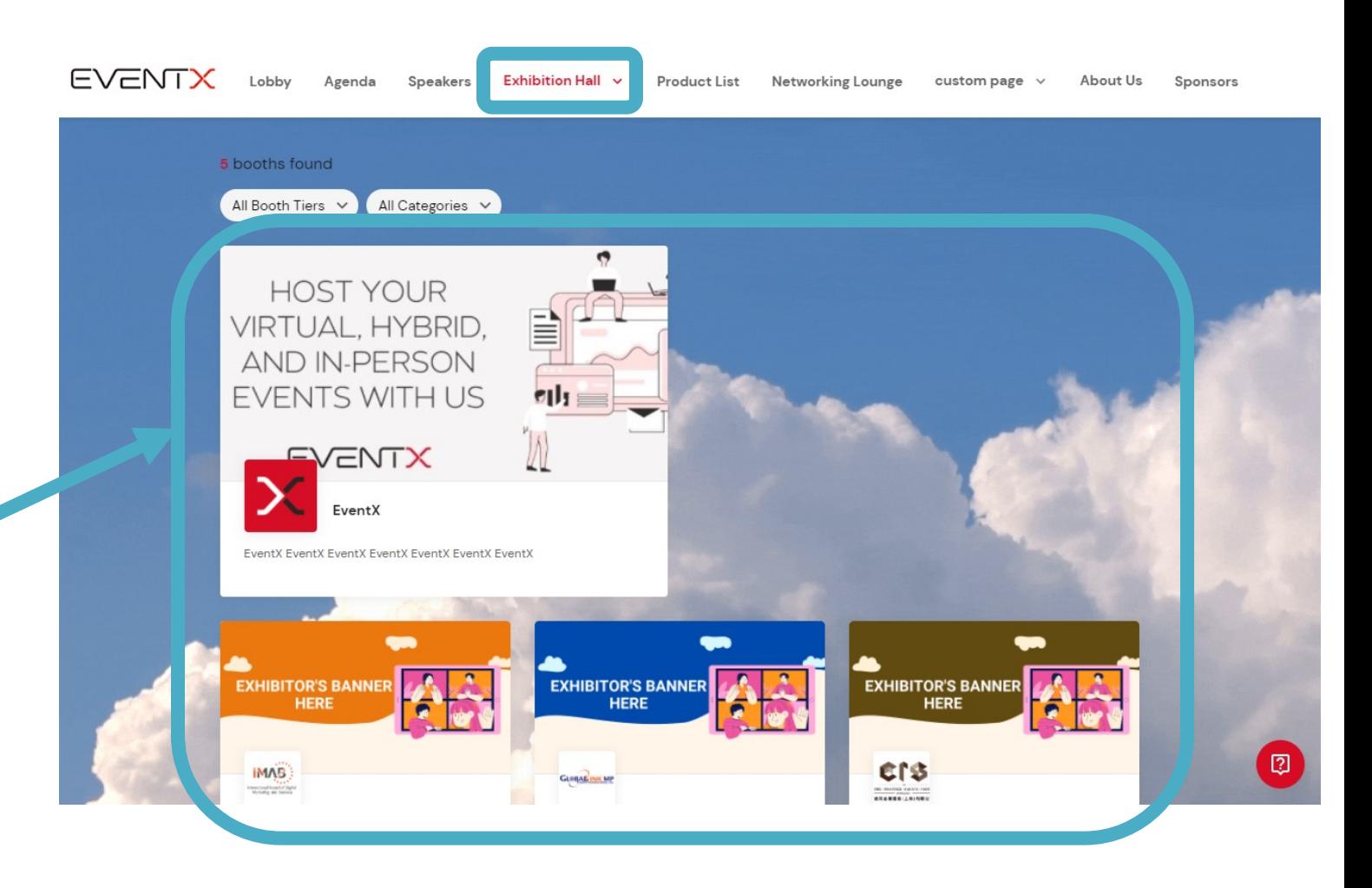

### Visit Exhibition Hall

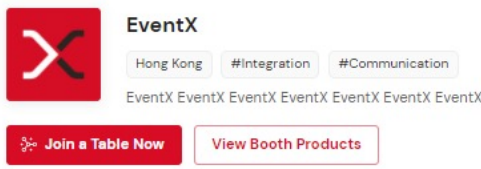

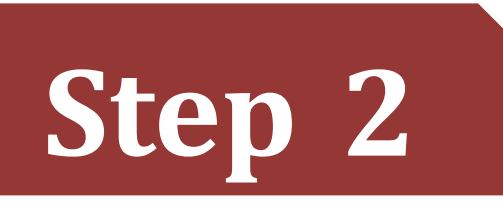

Now you can learn more about the company's products and connect with members in this booth online directly by clicking **Join Discussion**.

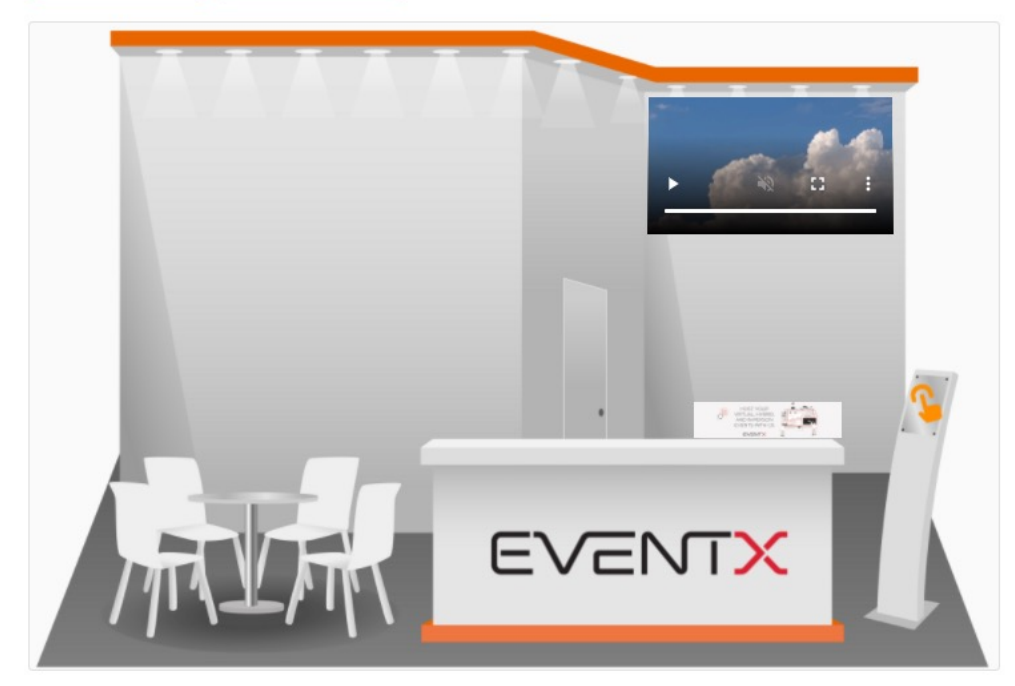

**View Booth Products** 

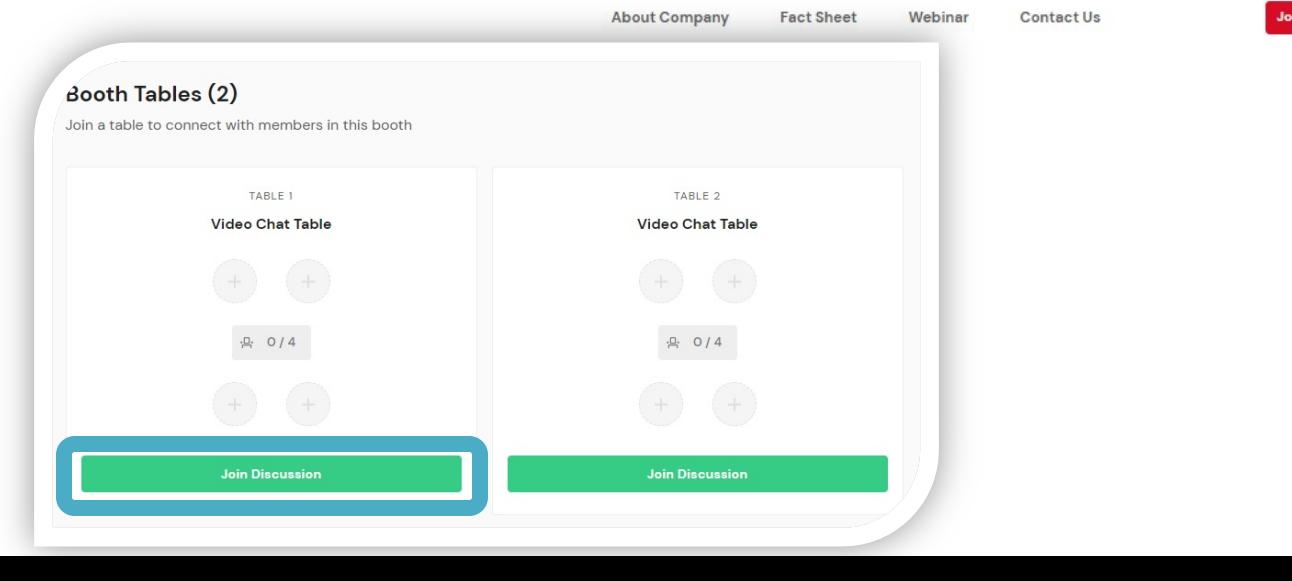

# Other Setting & Control

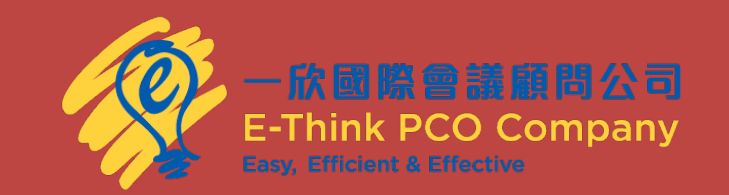

### Change Language

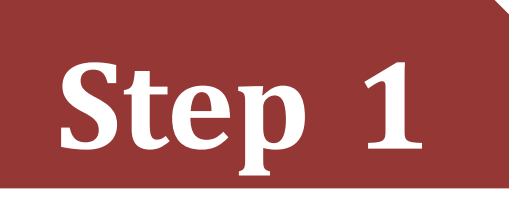

## Click **Settings** and **Change Language** to select a system language based on your preference.

 $25$ Organiser  $\overline{\phantom{a}}$ Xtra EVENT)  $\Box$ **ELP DESK** 

About Us

Networking Lounge

custom page  $\vee$ 

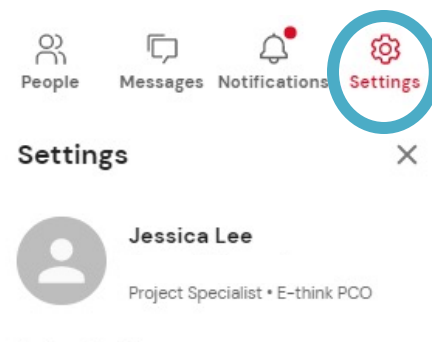

#### **Update Profile**

Enrich your profile info so other participants may know more about you

#### Change Language

We support various languages. Please select a system language based on your preference.

**Back to My Events**  $\leftarrow$ 

 $\Box$  Log Out

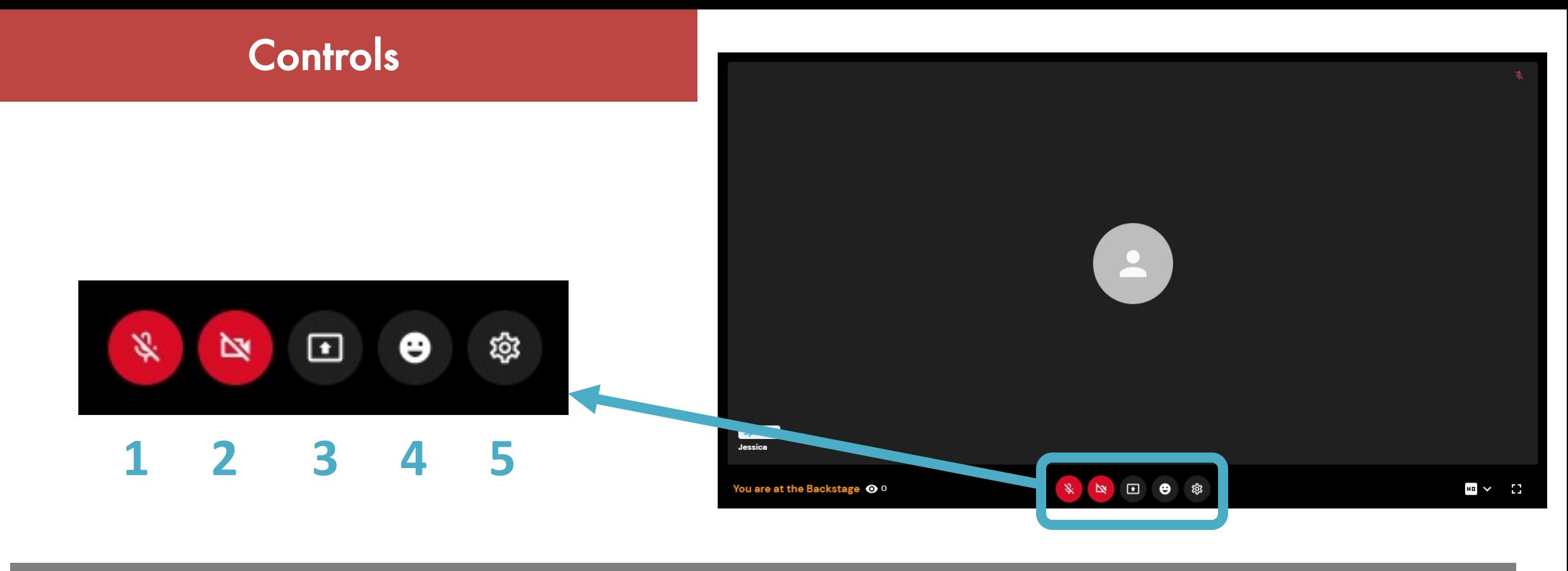

1. **Mic** : Mute and unmute your microphone.

5. **Setting** : Test your Audio & Camera setup.

2. **Video** : Turn your video on and off.

3. **Share Screen** : Click here to choose any application you have open and share that screen in place of video from your camera. 4. **Reactions** : You can express yourself without saying anything in a meeting.

#### **Controls**

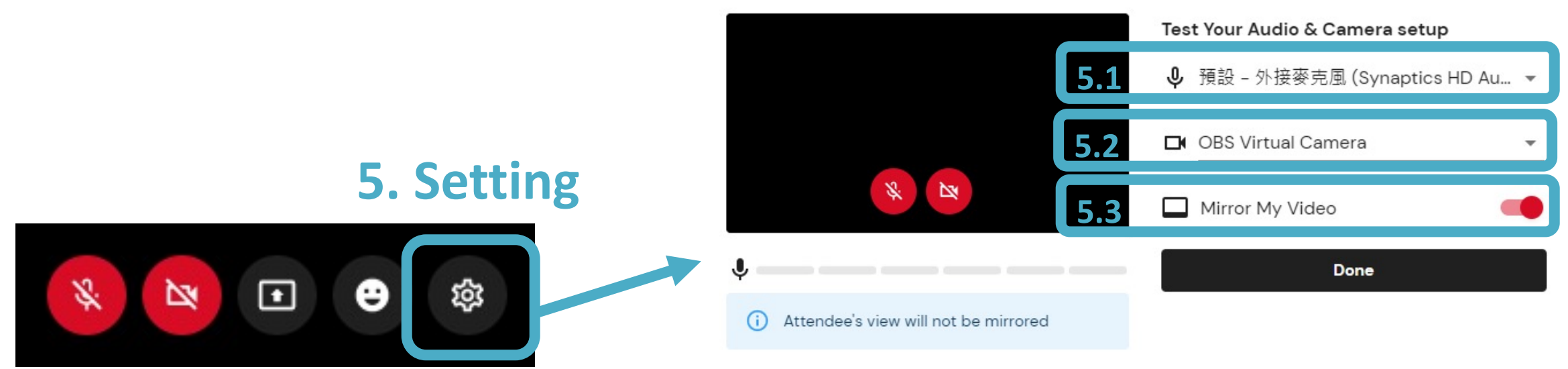

5.1- Choose your audio. 5.2- Choose your camera. 5.3- Mirror your video (Attendee's view will not be mirrored

#### Content Share

**Step 1**

## Select Share and Scre

篆

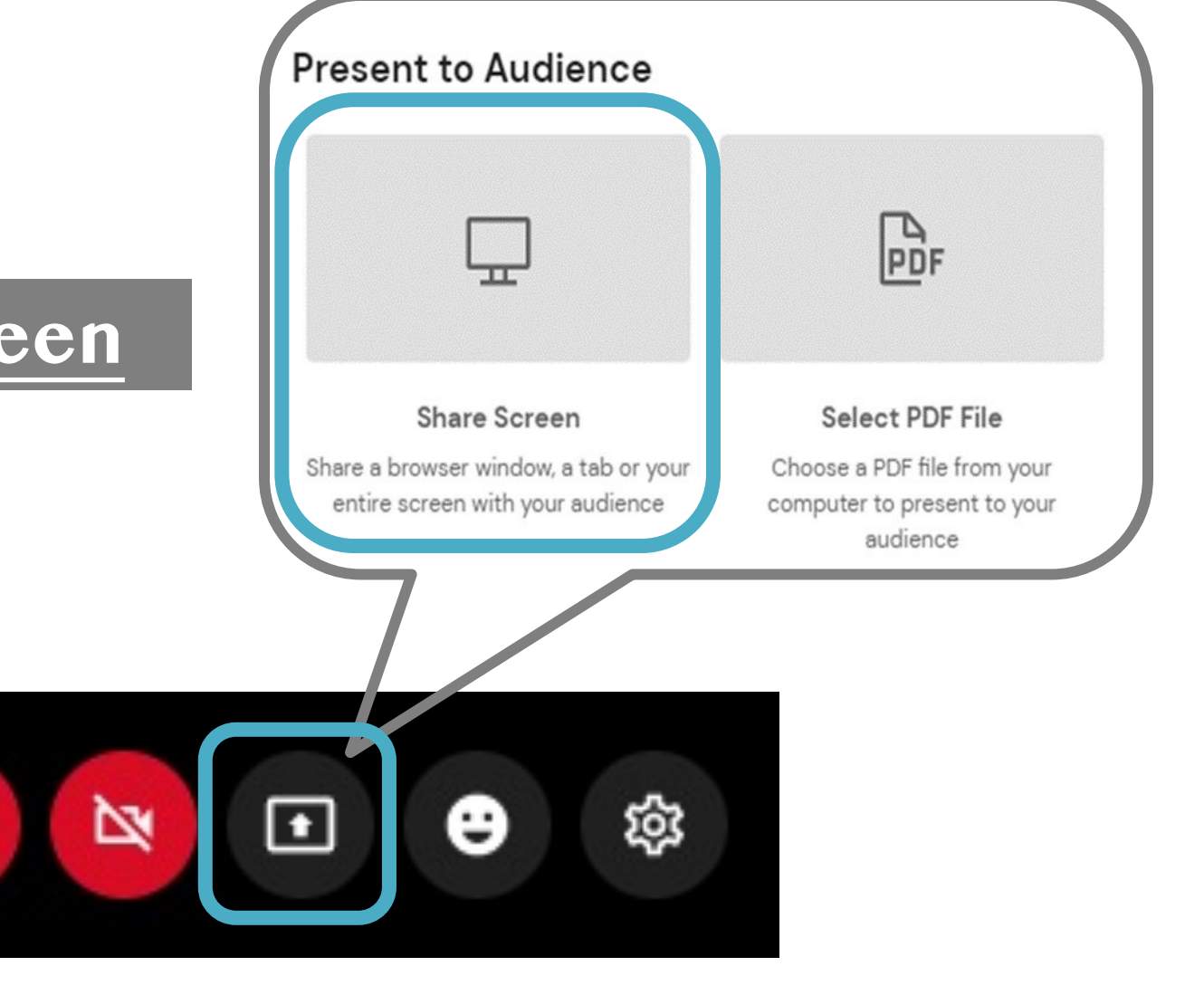

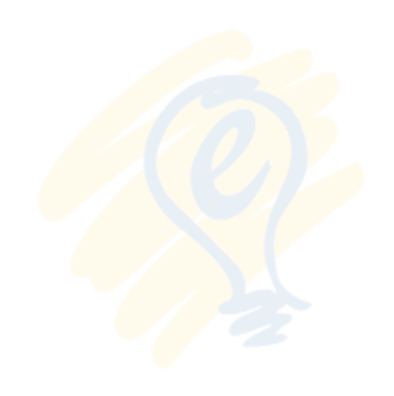

### Content Share

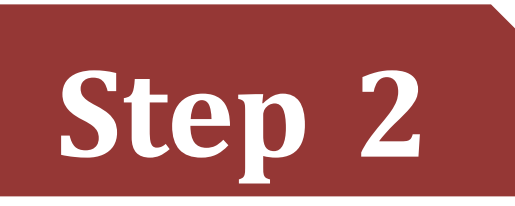

Choose what to share

spot.eventx.jo wants to share the contents of your screen.

Select what you would like to share with the other participants. You may choose to share your desktop or an open application.

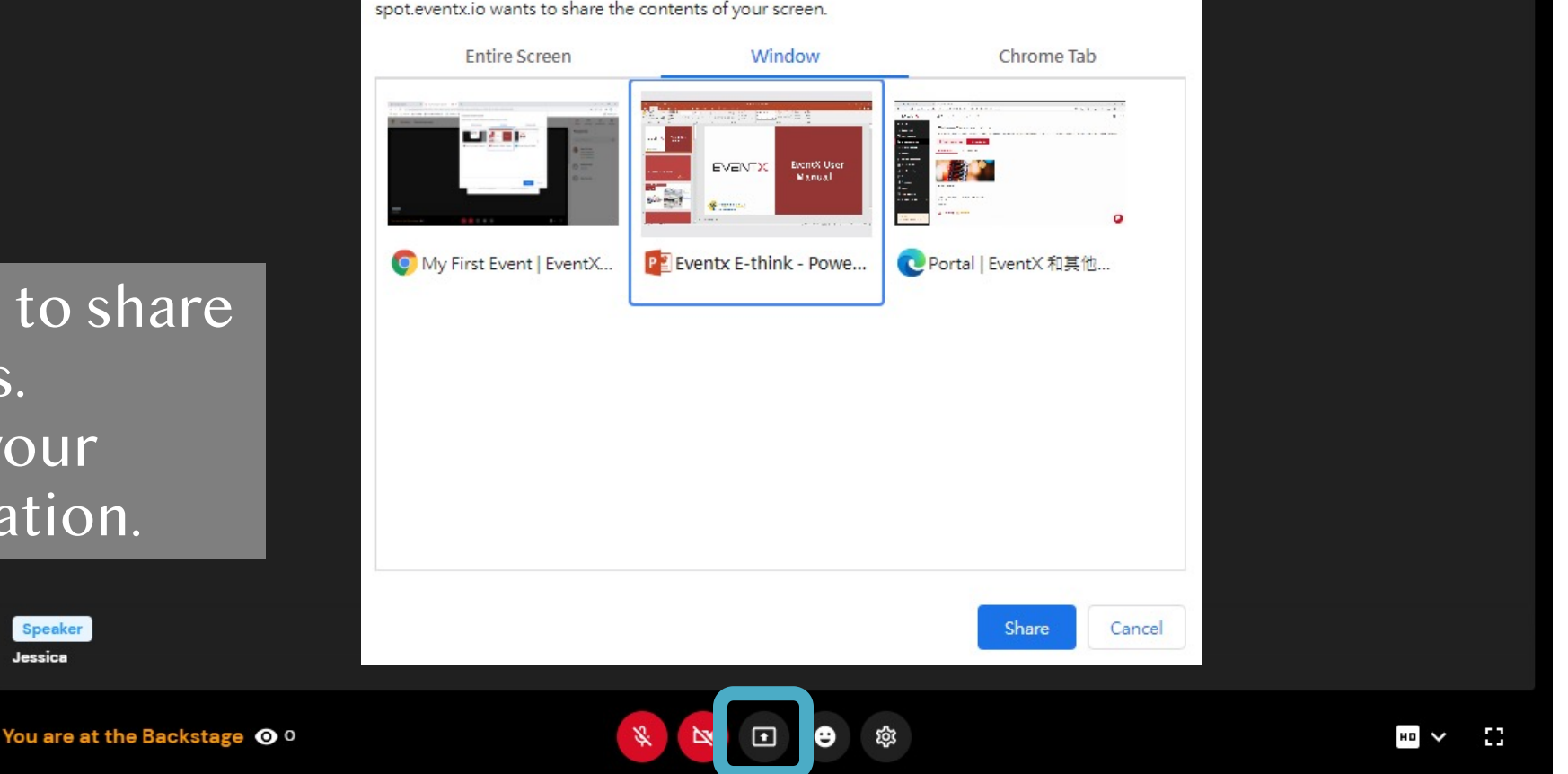

• Share Entire Screen - This will share **everything** that you have open on your computer.

• Share Application - Only applications that are currently open on your computer are available. Keep in mind that you can only share one application at a time.

#### Content Share

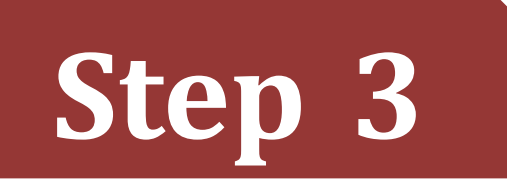

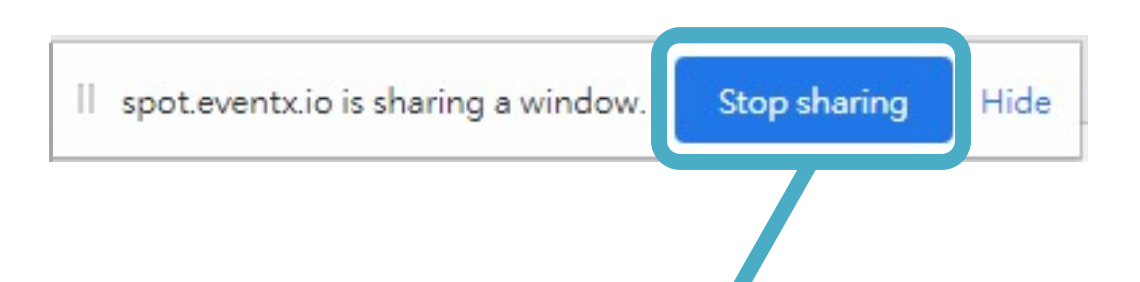

A control bar will appear at the bottom of the screen.

Click the button to stop sharing.